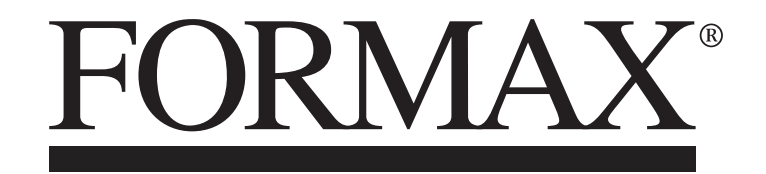

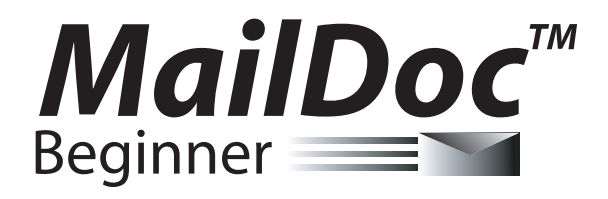

Installation / Setup Guide First Edition

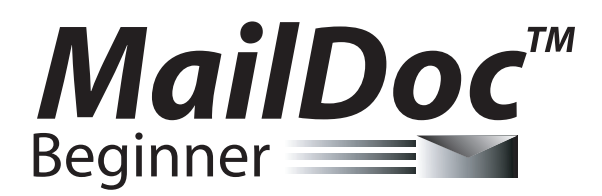

for Microsoft Windows

Copyright 2009 FORMAX All rights reserved.

FORMAX, Publisher

No part of this documentation may be copied, photocopied, reproduced, translated, microfilmed, or otherwise duplicated on any medium without written consent of FORMAX.

Use of the software programs described herein and this documentation are subject to the FORMAX License Agreement enclosed in the software package.

All product names referenced herein are trademarks of their respective companies.

#### **INSTALLATION**

#### **System Requirements**

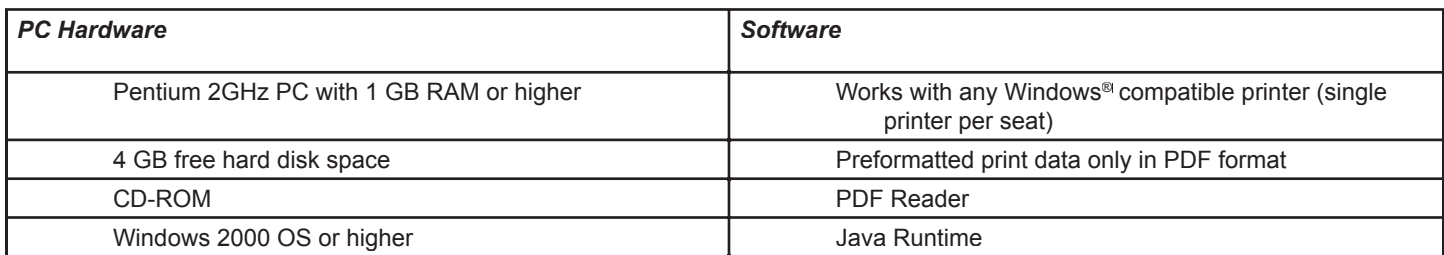

1. Insert MailDoc software disk into CD Drive. (If the disk does not autorun open the CD Drive and select Setup.exe). MailDoc Beginner Setup will open, close any applications running and press "OK" to begin install.

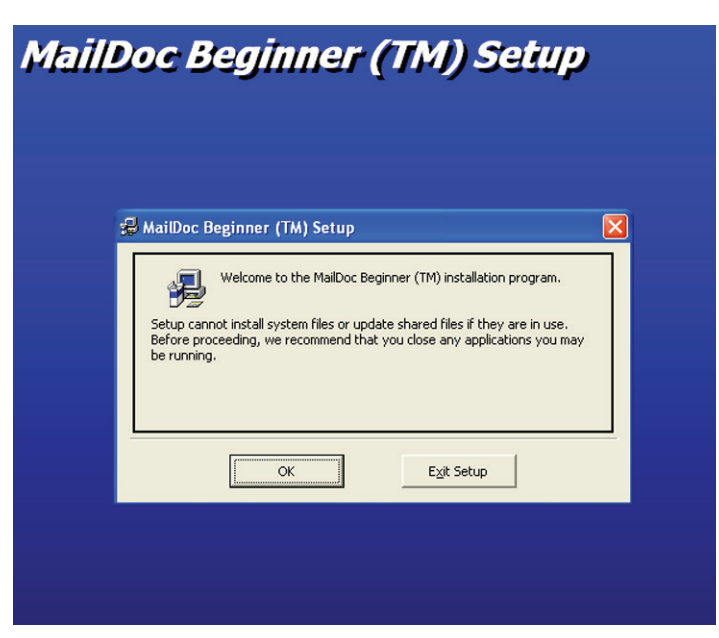

2. Select program directory and then press the computer icon to continue setup.

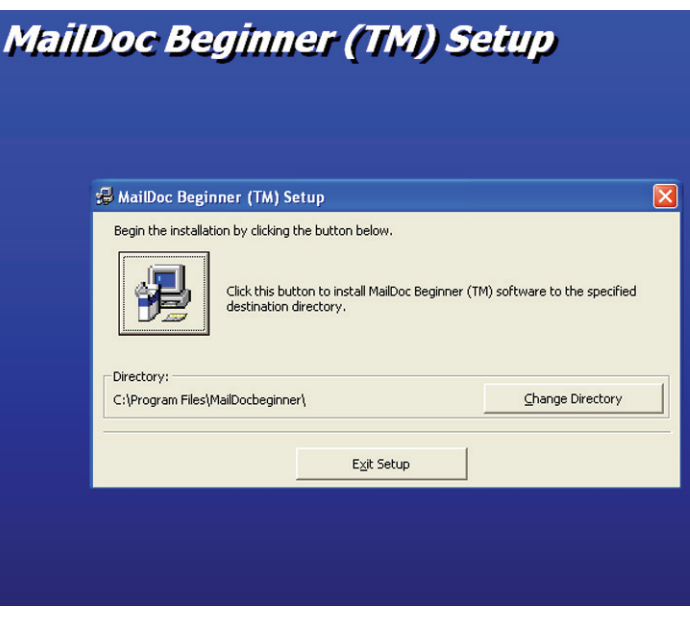

3. Select program group and press "Continue"

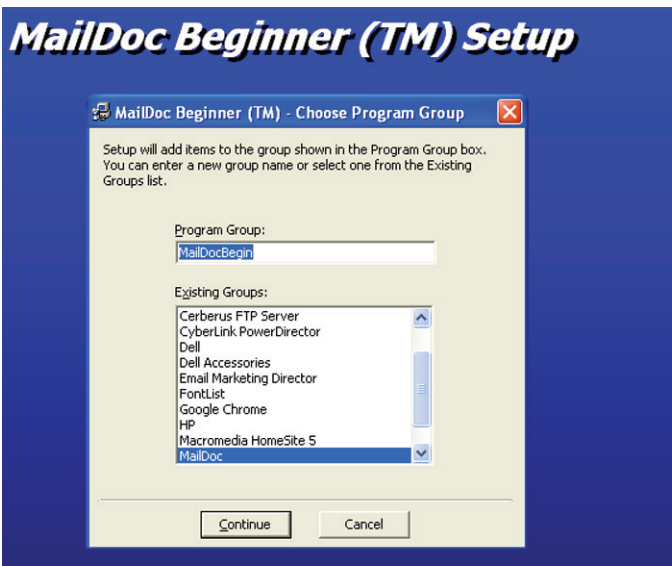

4. Installation will begin.

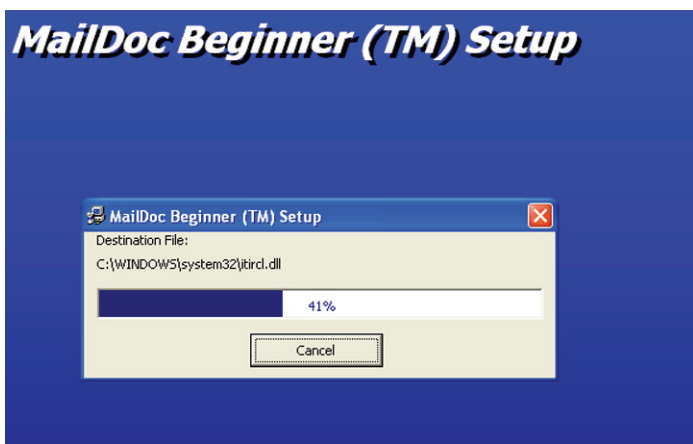

5. Press "OK" when installation has completed to begin using MailDoc Beginner.

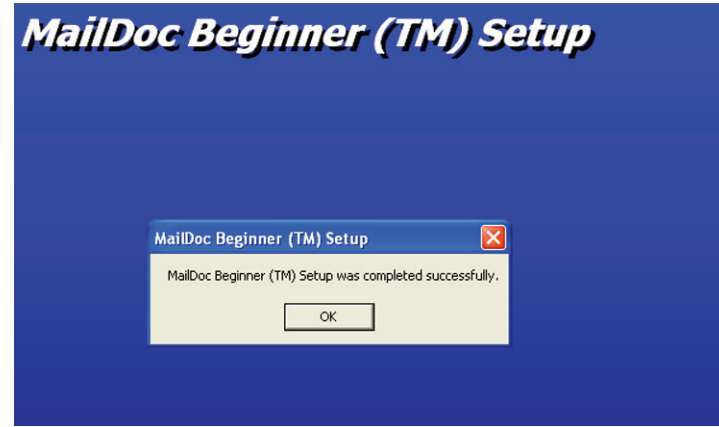

### **PRODUCT REGISTRATION**

To begin using MailDoc Beginner the product must be registered with the Serial Number provided. When first opening MailDoc a registration prompt will be displayed, click "OK" to continue.

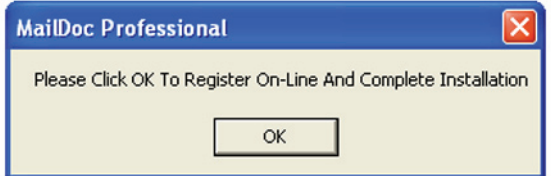

Fill out the required registration information and click "Register" to send the information. Upon successfully completing the registration MailDoc Beginner will be ready for use and a confirmation e-mail will be sent.

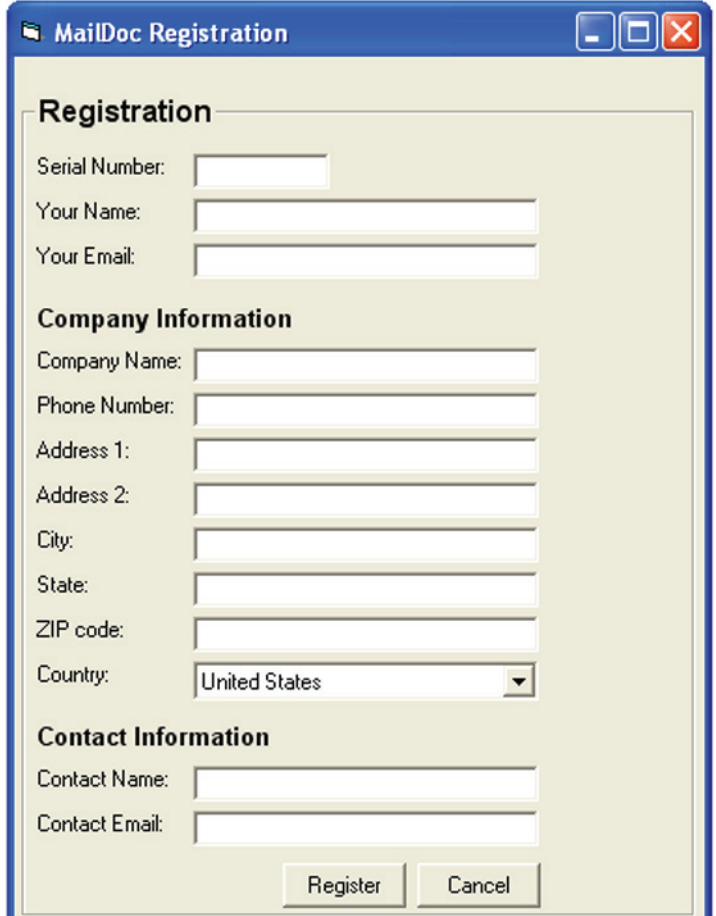

#### **ABOUT MailDocTM Beginner**

*MailDoc<sup>™</sup> Beginner* adds OMR or BCR marks to your PDF documents, invoices and statements which are required by OMR/BCR enabled folder-inserters. These OMR/BCR marks tell the folder-inserter which documents go together for mailing based on a single identifier. With this software, you can create and save a configuration file or Templates for commonly used documents, enabling re-use of these configurations for commonly performed tasks.

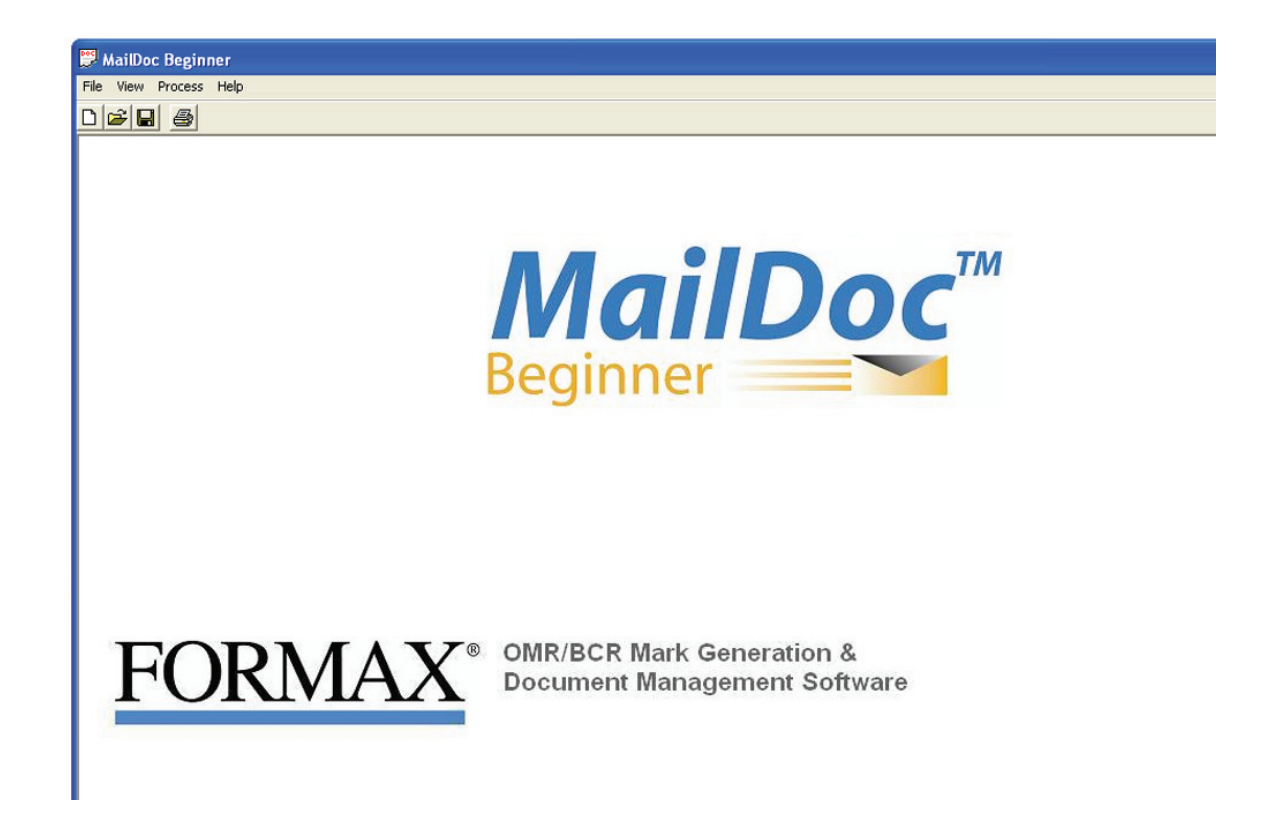

#### **ADDING MARKS TO THE FILE**

Select File/New to create a new job or File/Open to open a previously saved job or template.

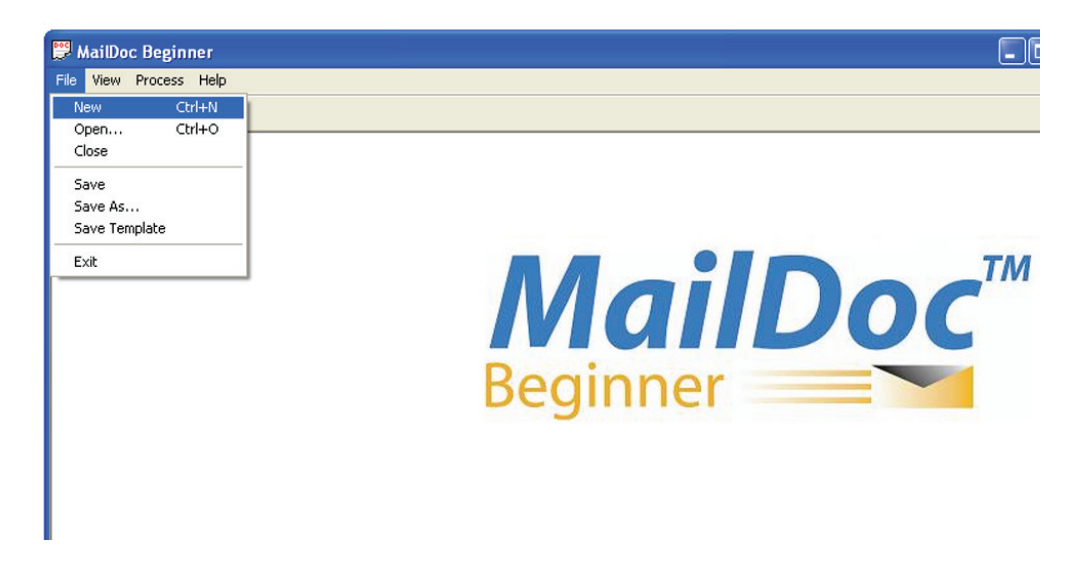

The Configuration screen will appear. Use the "Select File" button to find your "Input File" or enter the filename. The "Input File" are your invoices, statements or other documents that you have exported and saved as a text PDF file.

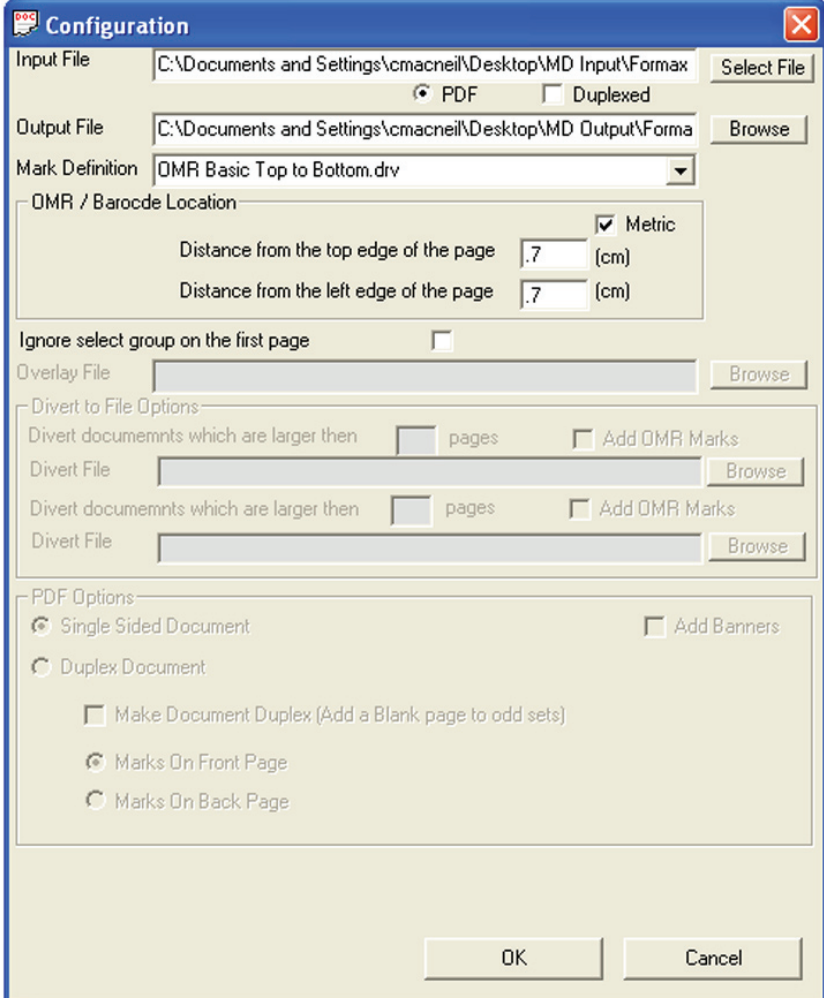

You will also need to enter the following information:

- Output File: Enter the filename and location for your processed PDF documents with OMR/ BCR added.
- Mark Definition: Contains the options of which type of OMR/BCR will be applied to the document, based on the inserter feeding direction.

Mark Definition Options:

 "BCR Basic Bottom To Top.drv": "BCR Basic Top To Bottom.drv": "OMR Basic Bottom to Top.drv": "OMR Basic Top to Bottom.drv":

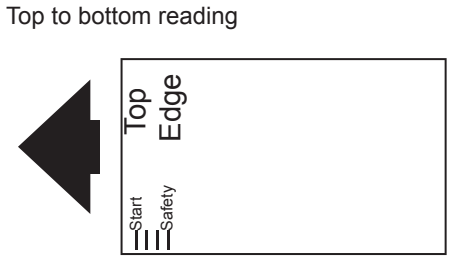

Bottom to top reading

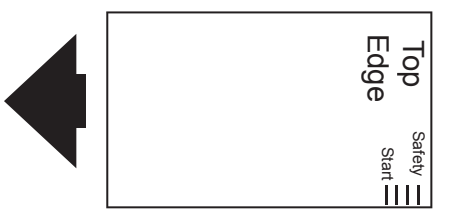

 *Top to bottom is the more common reading direction. In most cases the top edge of the form is leading, using the top to bottom orientation. In cases when the top edge of the form is trailing the bottom to top mark orientation is needed.* 

• **OMR/Barcode Location:** This determines where the marks will be physically located on the documents.

When you have made your selections, click "OK" to display imported document.

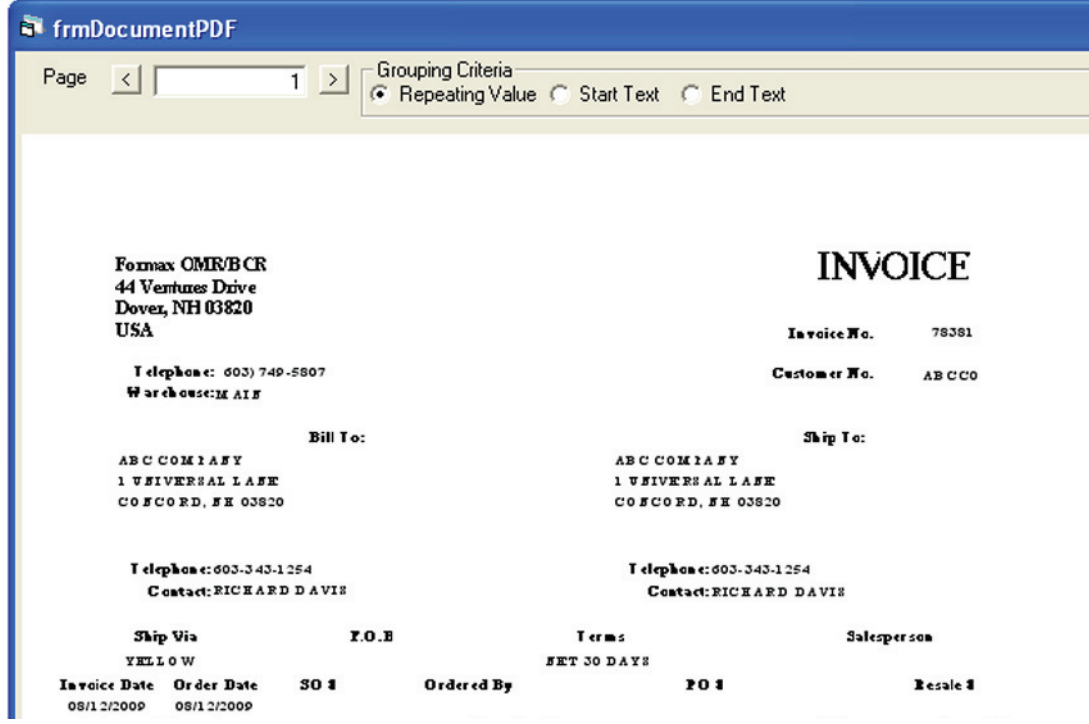

### **SELECTING THE GROUP FIELD**

Once your document opens, you will need to select your group field. The group field is the unique information used to determine where a document begins and ends. In this example, the group field is the invoice number. The folder-inserter will know the previous document is complete when it sees a new invoice number.

Select the grouping field by clicking and holding the right mouse button at the top, left corner of the information to be selected, and dragging and releasing the mouse button at the bottom, right corner of the information. A black box will appear around the selected field. The text in the box will be displayed in red.

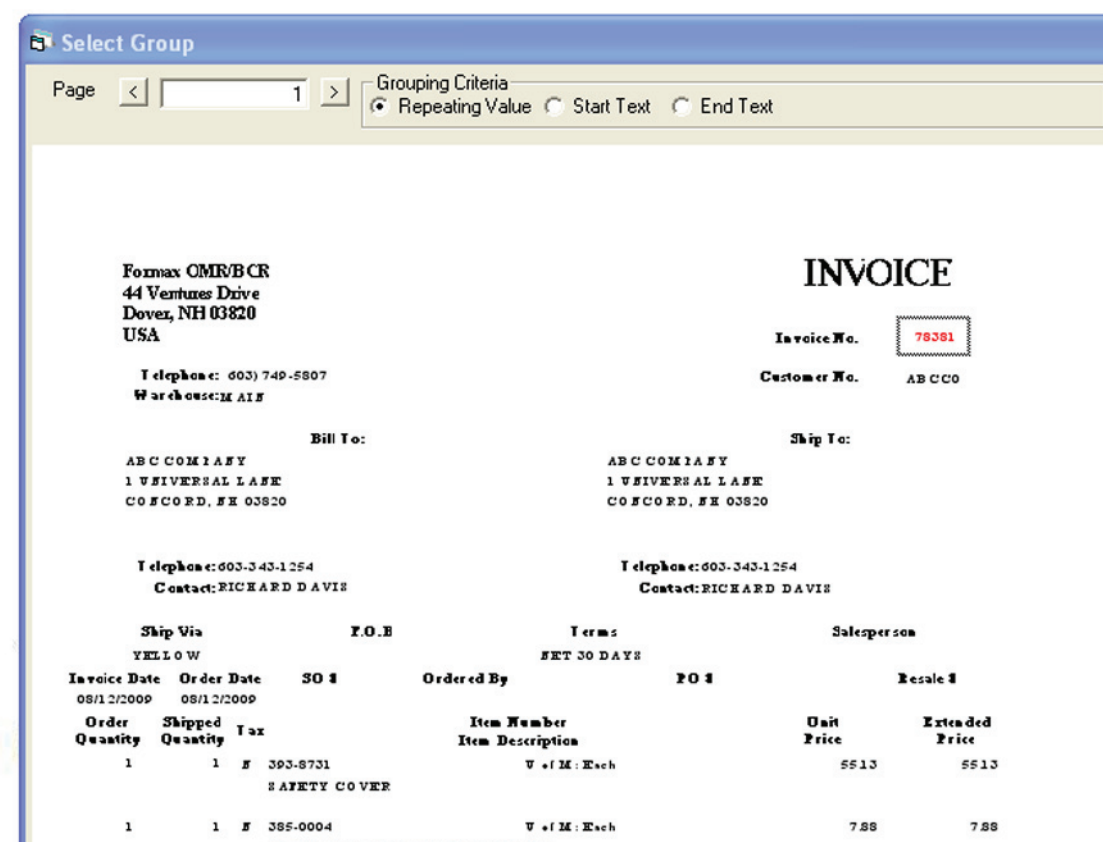

Grouping criteria can be used when a repeating value is not present on each page. For example, if there is no invoice number available, a date, salutation or page number that is present only on the first or last page of a document can be used to separate each set. In the sample below the page number is used. In this case a box is drawn around the page # field on the document, "Start Text" is selected and "Page # 1" is typed into the "Match Text" field (*Note:* the "Match Text" field is case sensitive.).

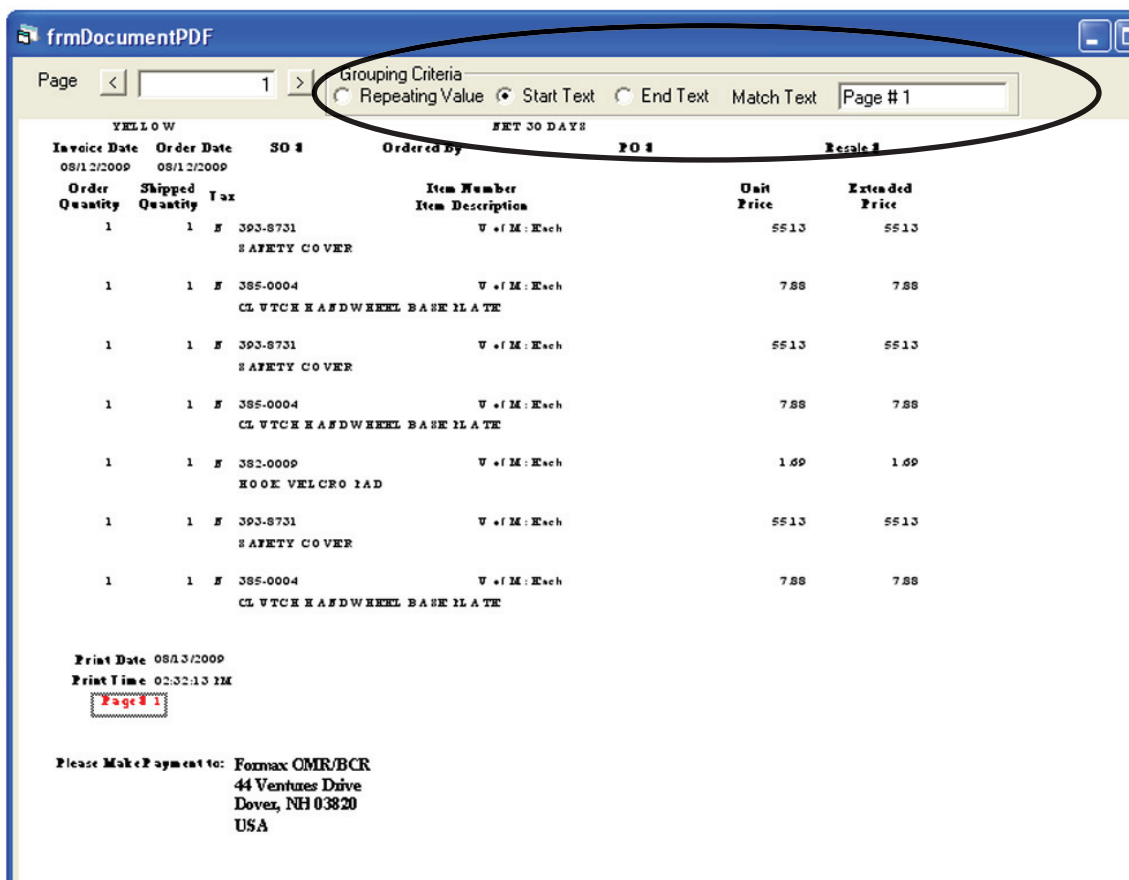

#### **SAVING YOUR SETTINGS**

You can save your job by using the "File/Save", "File/Save As" or "File/Save Template" options. "Save" or "Save As" will save the file with all OMR/BCR settings along with input and output file settings. "Save Template" saves just the OMR/BCR settings without the input and output settings for use with other input and output files, eliminating steps and saving time for recurring jobs that have the same layout but with different data.

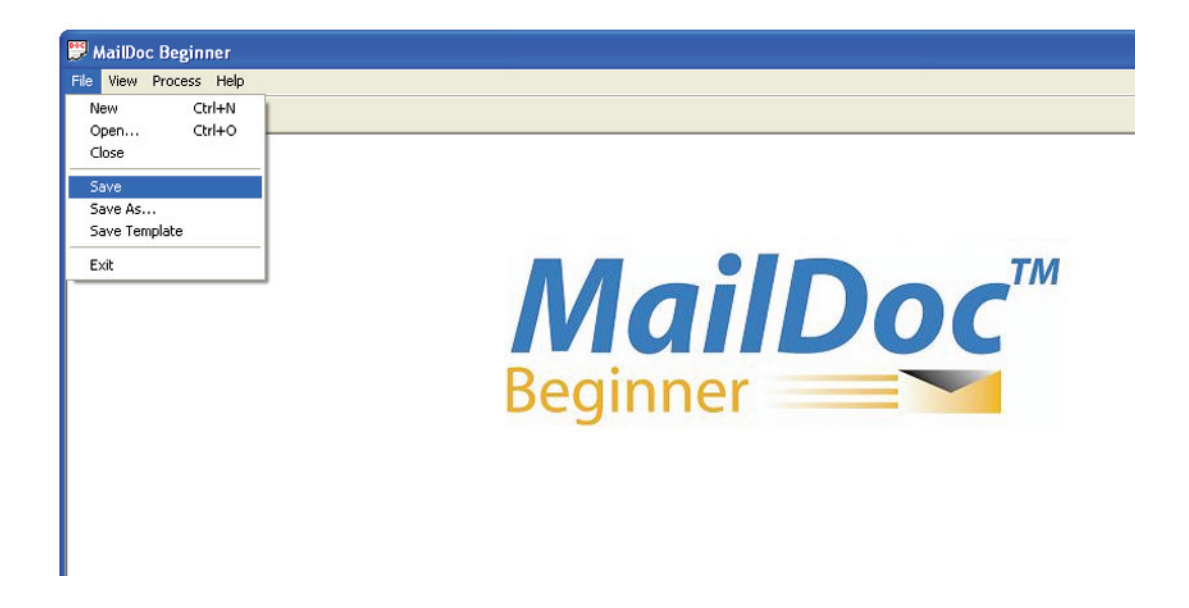

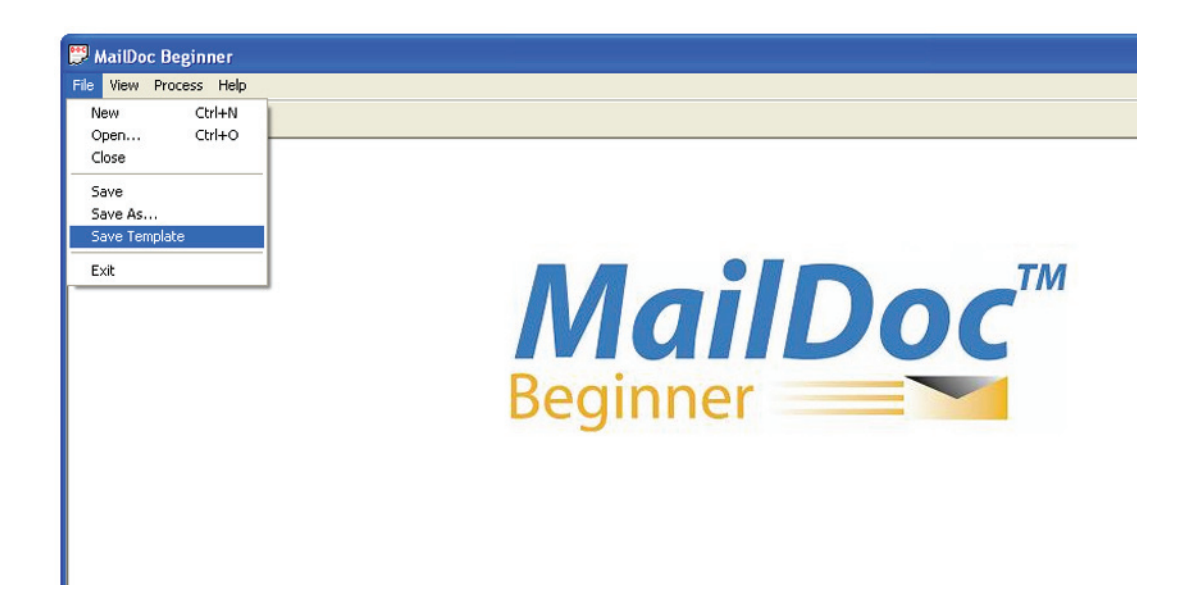

#### **PRODUCING THE MARKED DOCUMENT**

To process your document, select Process from the menu bar.

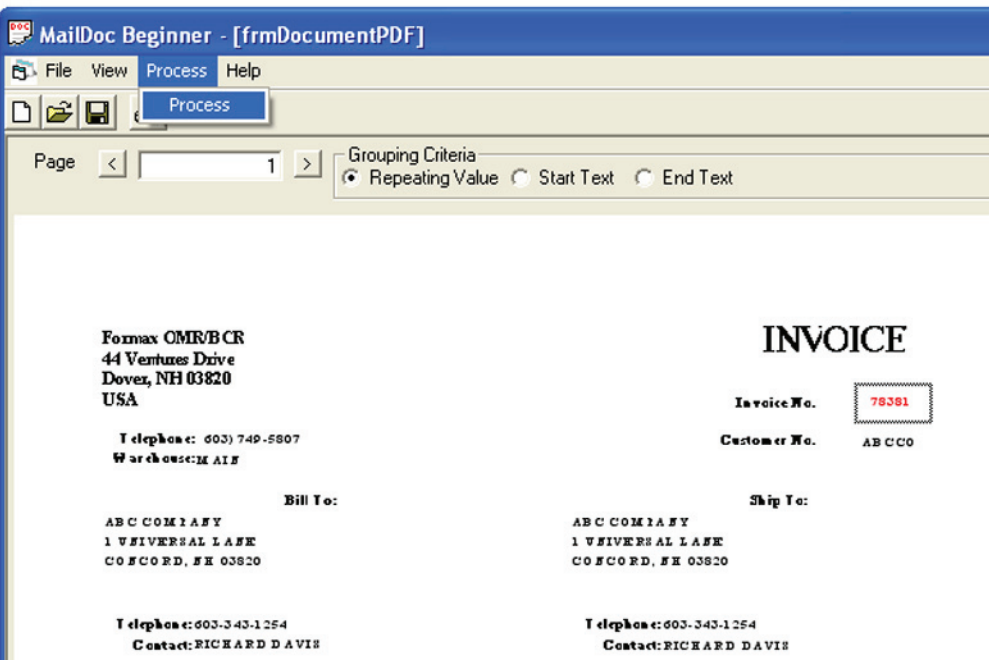

Once the Process screen appears, you can click Start to generate the appropriate marks in the output file. Selecting the Test File check box will generate comments beside each mark describing the marks' instruction.

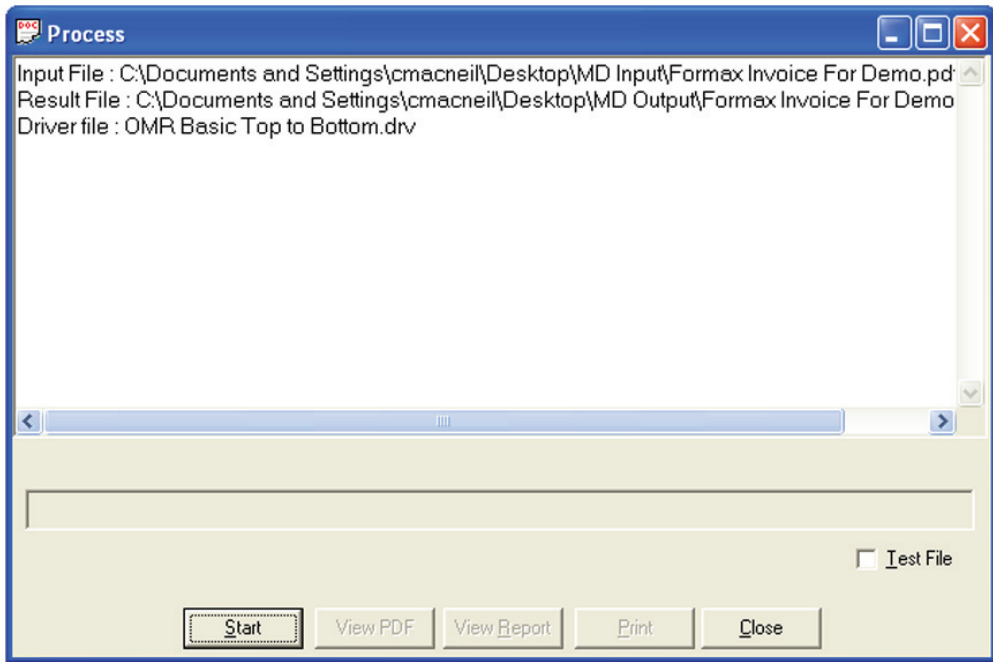

The Summary Report will appear on the screen once the file has been processed and marks have been added. The Summary Report for this job is displayed below. The report can be printed and/or saved. Close the screen when finished.

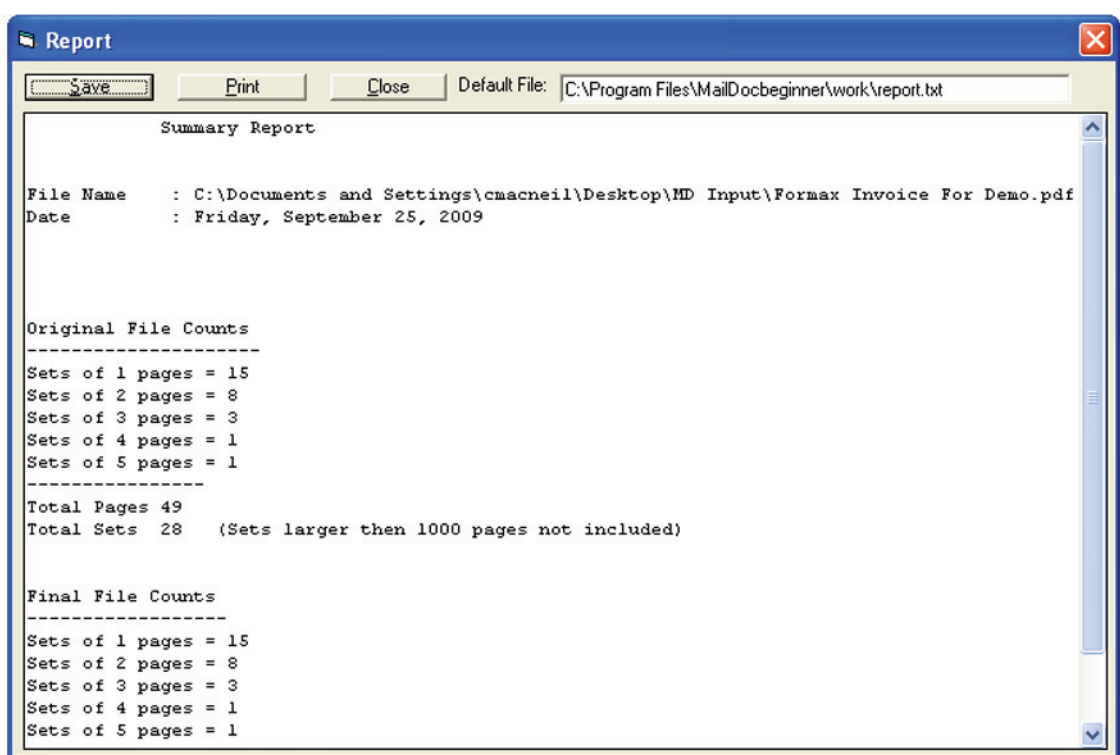

From the Process screen the PDF of the processed file can be viewed by pressing the "View PDF" button.

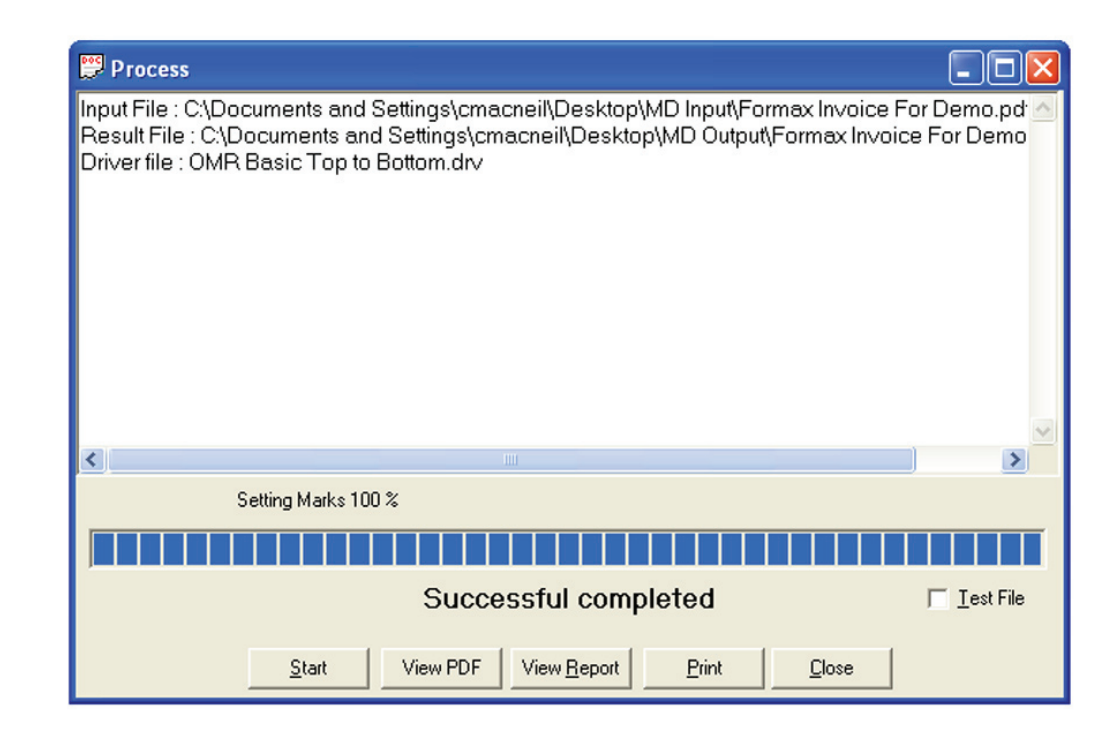

The top of the sample PDF output file is shown below. The marks added by the software have been highlighted.

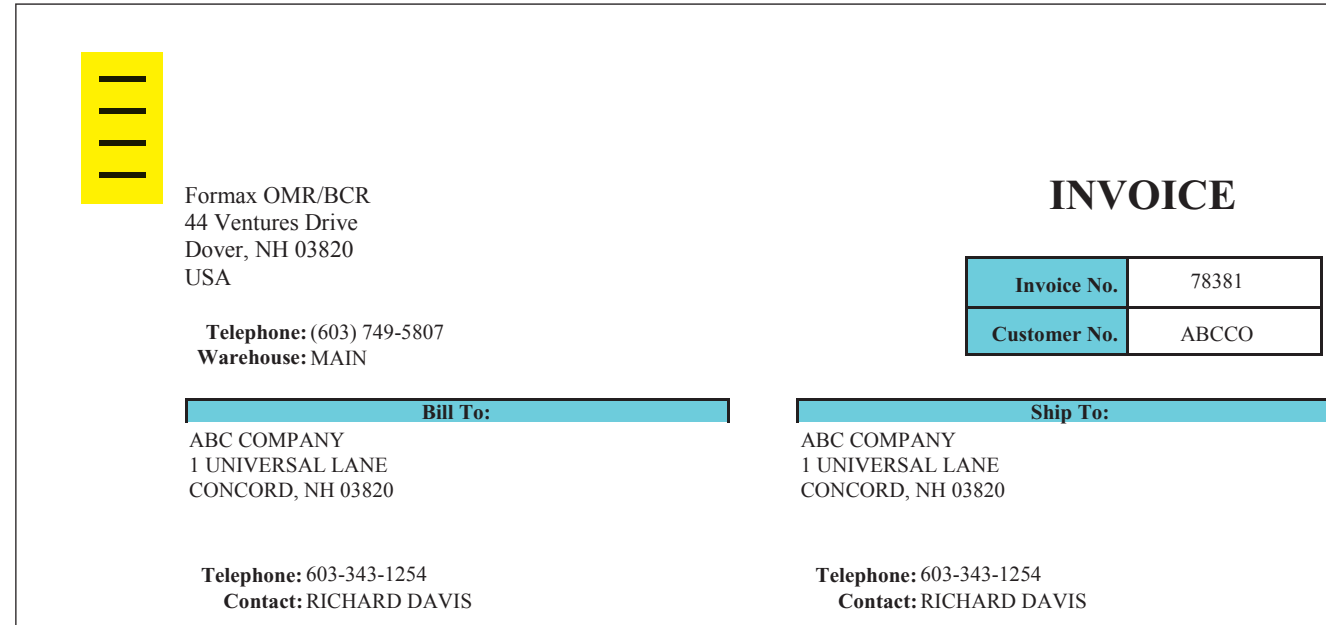

## **Opening Saved Files and Templates**

To open a saved file or template, select "Open" from the File Menu.

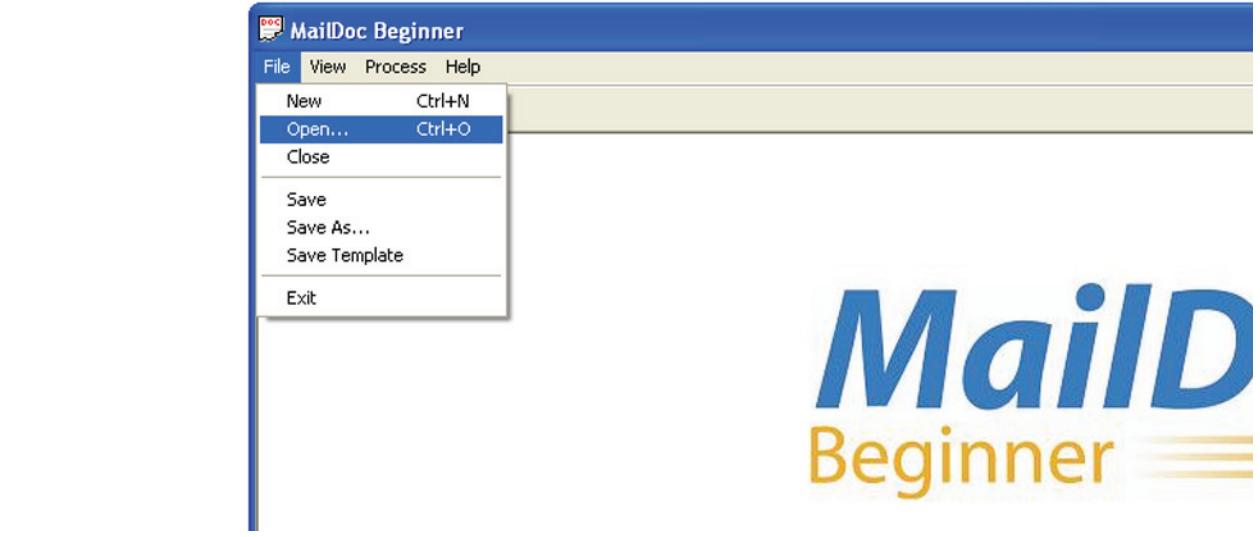

#### **OMR MARK POSITIONS**

This processed "Test File" PDF displays the name of each mark listed next to the mark. This example shows basic OMR laid out top to bottom.

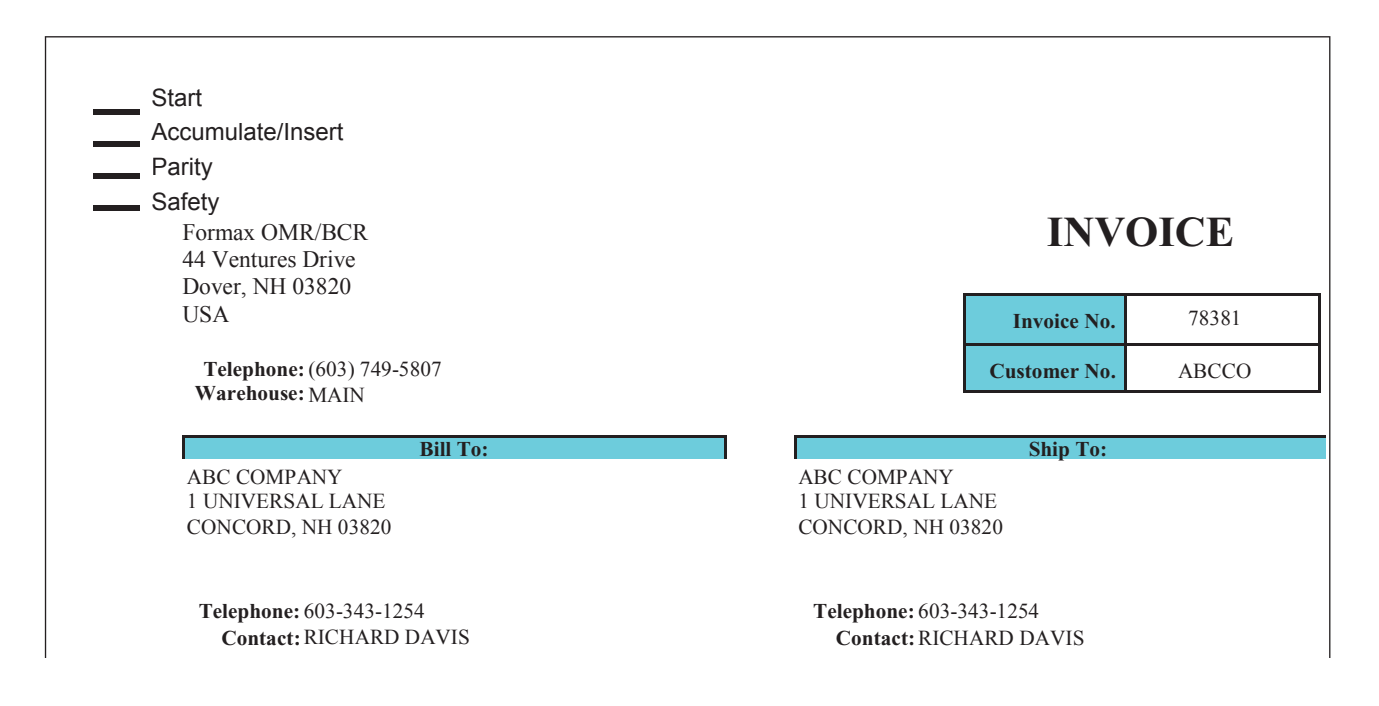

#### **Order Shipped Item Number MARK DEFINITIONS**

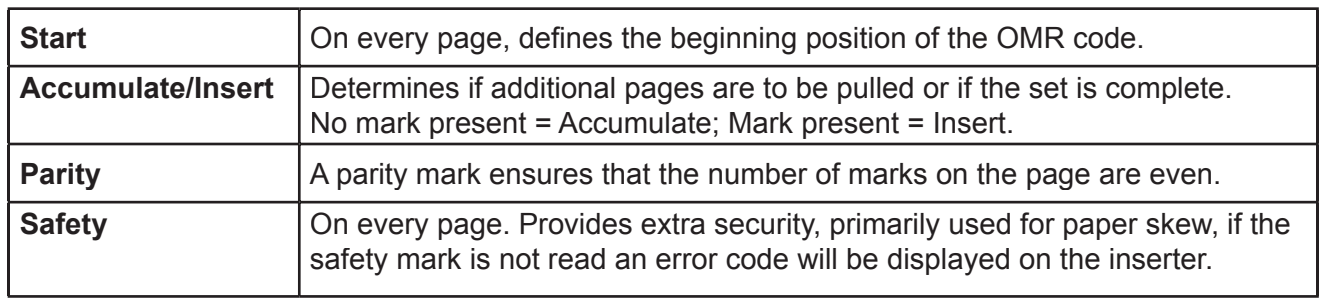

# **Product Updates**

Product updates are available periodically to enhance the product performance. To access updates, a password must first be obtained through Formax. Press the Help button and select "Download" from the drop down menu.

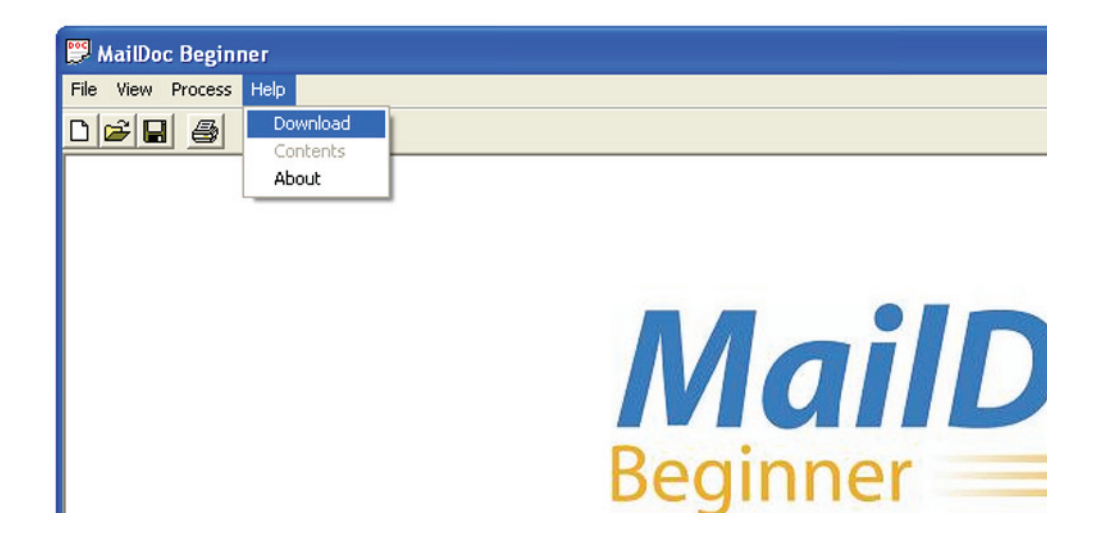

Enter the password and follow the on-screen directions to complete the download.

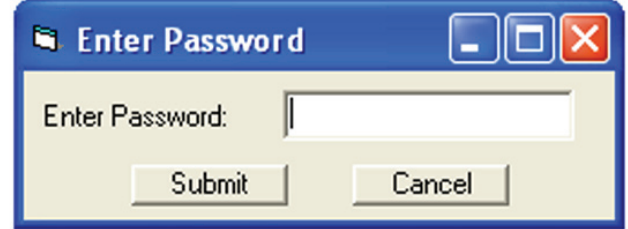